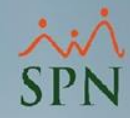

# **Registro automático de ausencias a empleados que no ponchan en T&A**

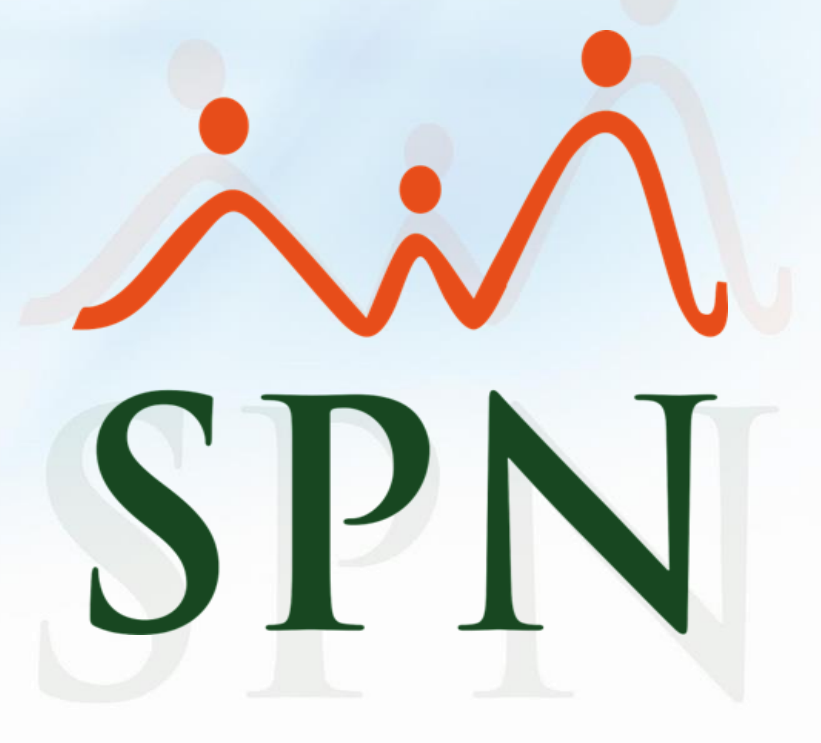

# **Índice:**

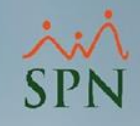

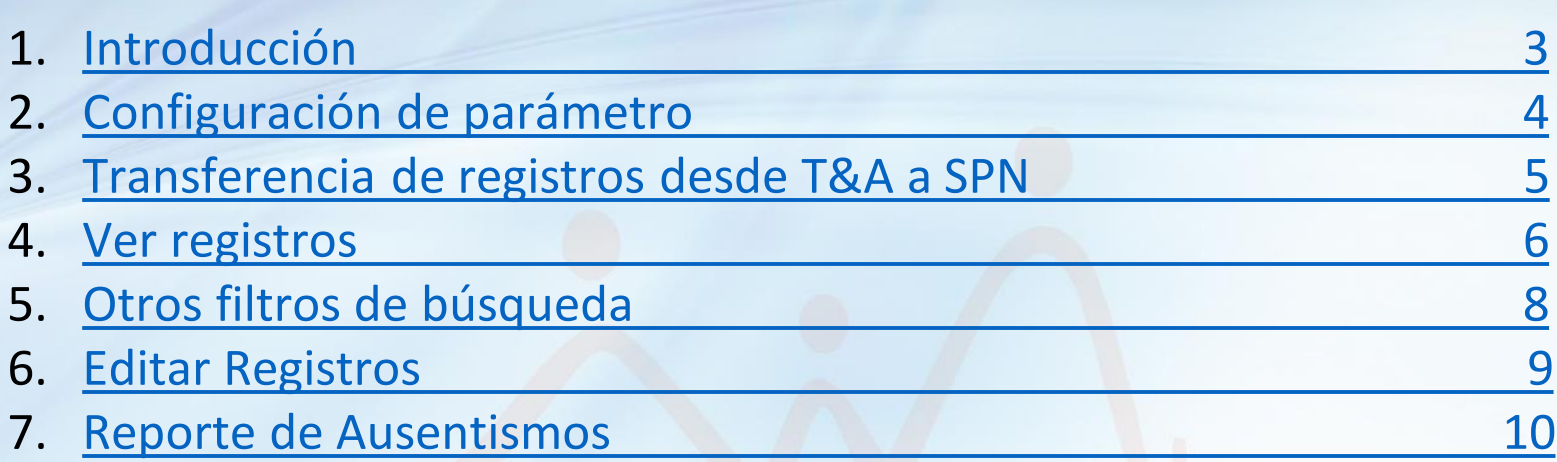

# <span id="page-2-0"></span>**Registro de ausencias a empleados que no ponchan Introducción**

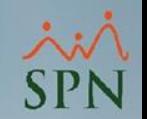

• En esta funcionalidad de SPN podemos configurar el sistema para que importe desde el sistema de T&A, mediante el ETL Diario, los "no ponches" y sean insertados en SPN como "Ausencias no Justificadas".

#### **Notas**:

- Los registros de no ponche se visualizan al día siguiente.
- En caso de que un empleado tenga un registro de licencia, permiso o vacaciones no salen en ausencias de no ponche, debido a que ya tienen un registro previo de una ausencia programada.
- La funcionalidad se debe configurar previamente en el sistema de T&A.

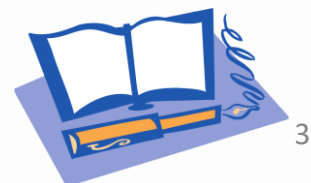

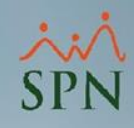

# <span id="page-3-0"></span>**Configuración de parámetros**

Para activar la funcionalidad de registro automático de ausencias por no ponche, se debe habilitar el siguiente parámetro en SPN.

Un analista de SPN debe activar el parámetro "Insertar Ausencias Desde TyA" en los parámetros generales del sistema colocando el valor "1" y guardando.

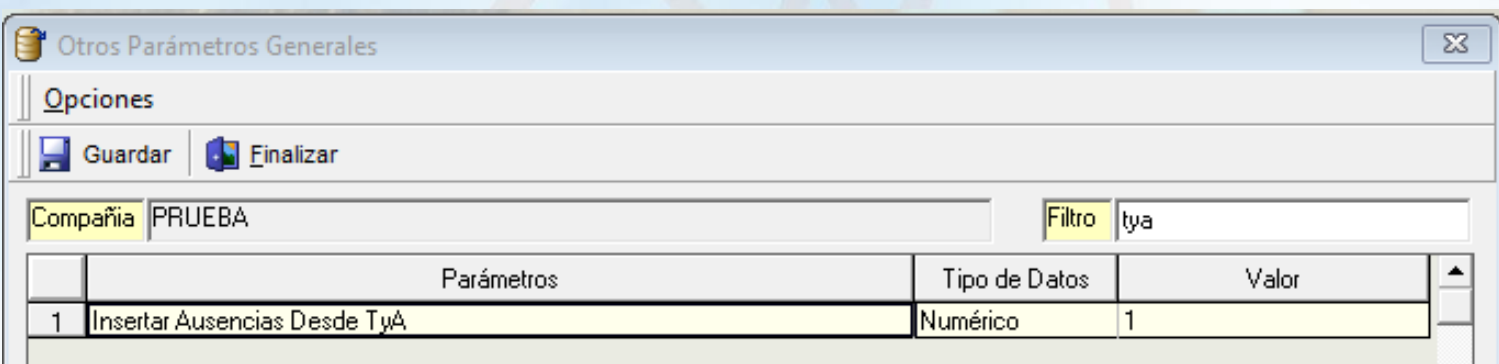

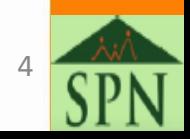

## <span id="page-4-0"></span>**Registro de ausencias a empleados que no ponchan Transferencia de registros**

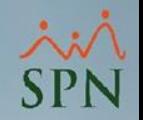

- Luego de tener activo el parámetro descrito anteriormente, ya tenemos la funcionalidad de registro automático de empleados que no ponchan.
- La forma en que los ausentismos pasan desde el sistema de T&A a SPN es mediante el ETL Diario que corre todas las noches.
- El ETL viene de 'Extraction, Transformation y Load' (extraer, transformar y cargar) en este caso 'datos desde T&A hacia SPN'.
- Estos registros se insertan en la pantalla 'Ausencias' de Empleados.

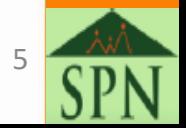

# <span id="page-5-0"></span>**Registro de ausencias a empleados que no ponchan Ver registros**

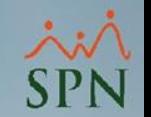

#### Para ver esos registros nos dirigimos a la siguiente ruta:

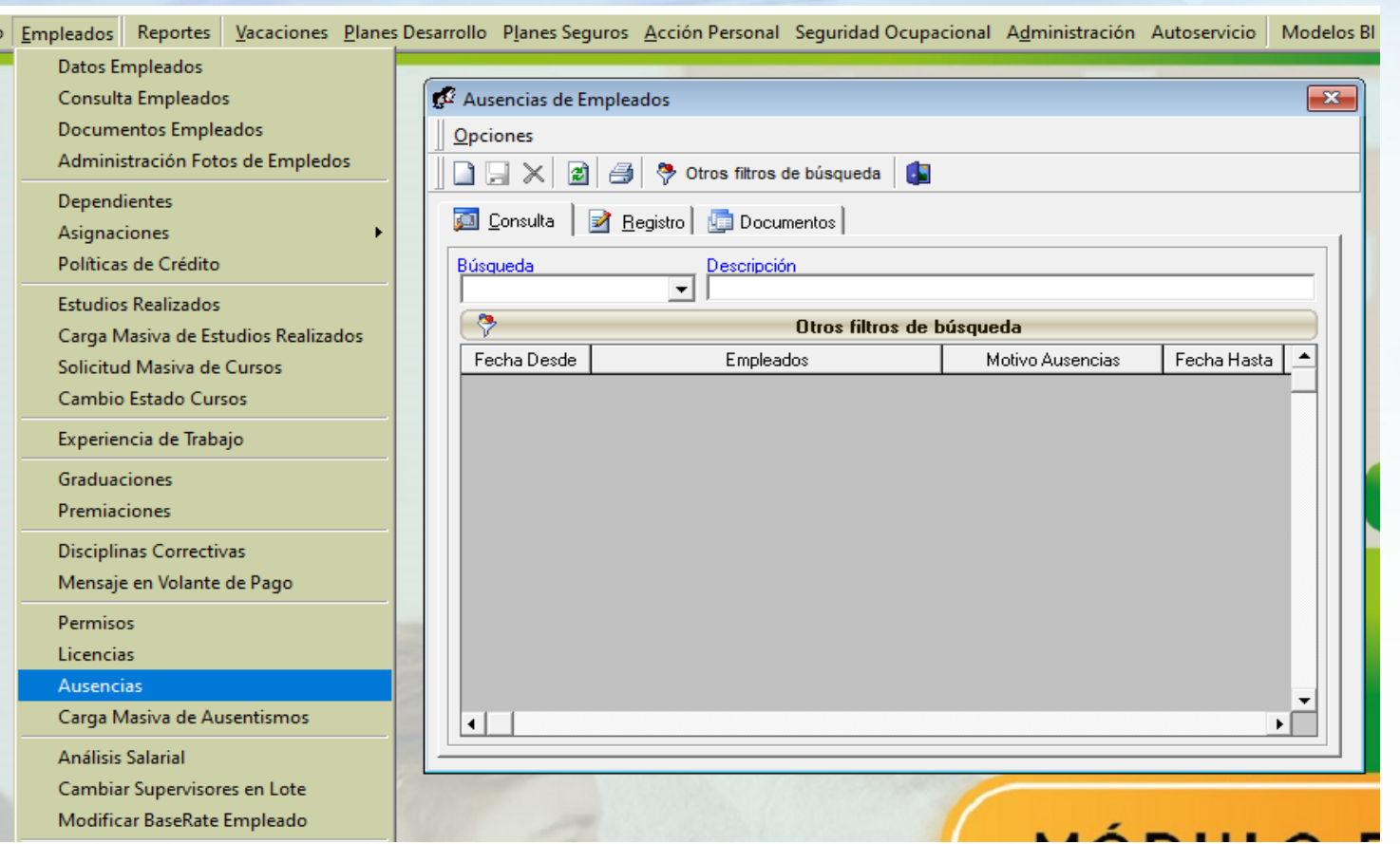

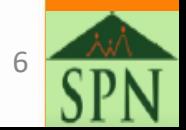

## **Registro de ausencias a empleados que no ponchan Ver registros**

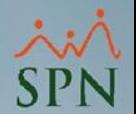

Podemos utilizar las opciones de búsqueda básicas de acuerdo a la preferencia: Nombres y Número de Empleado.

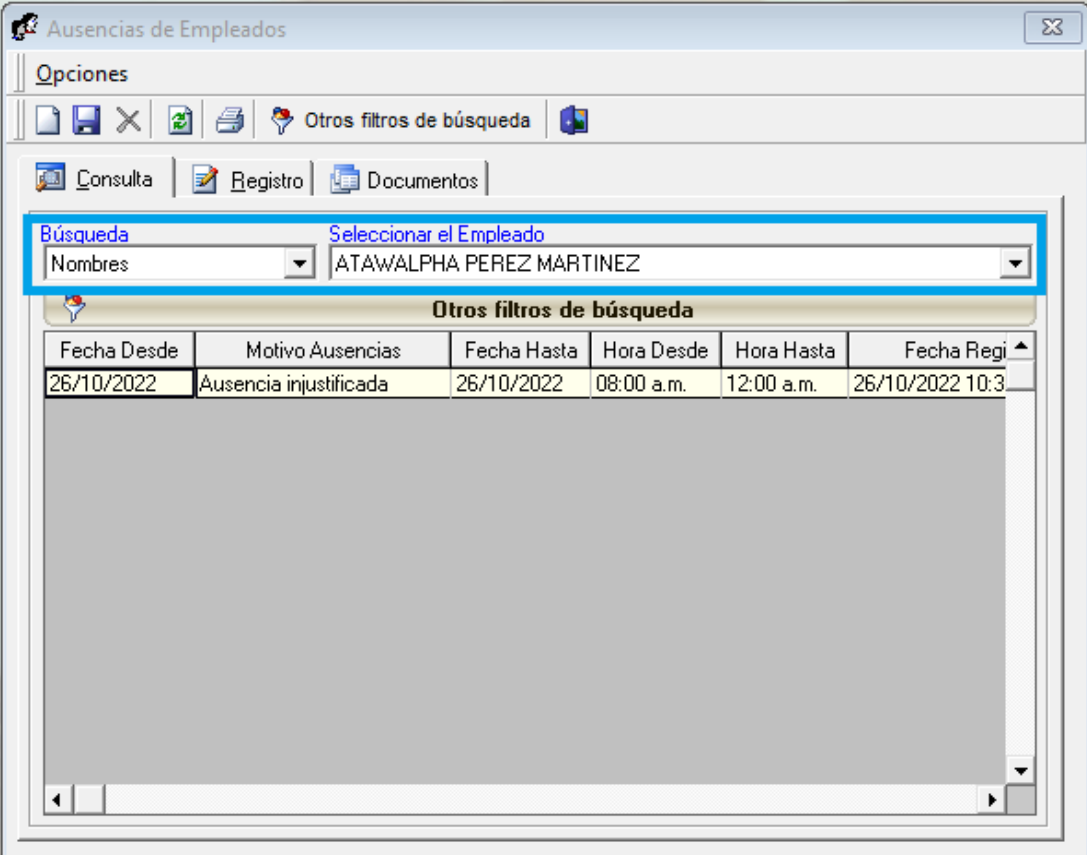

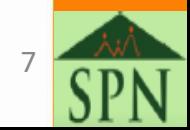

### <span id="page-7-0"></span>**Registro de ausencias a empleados que no ponchan Otros filtros de búsqueda**

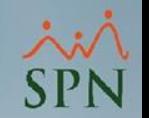

• En esta pantalla tenemos una opción de filtros más ampliados de búsqueda de acuerdo a los criterios del colaborador.

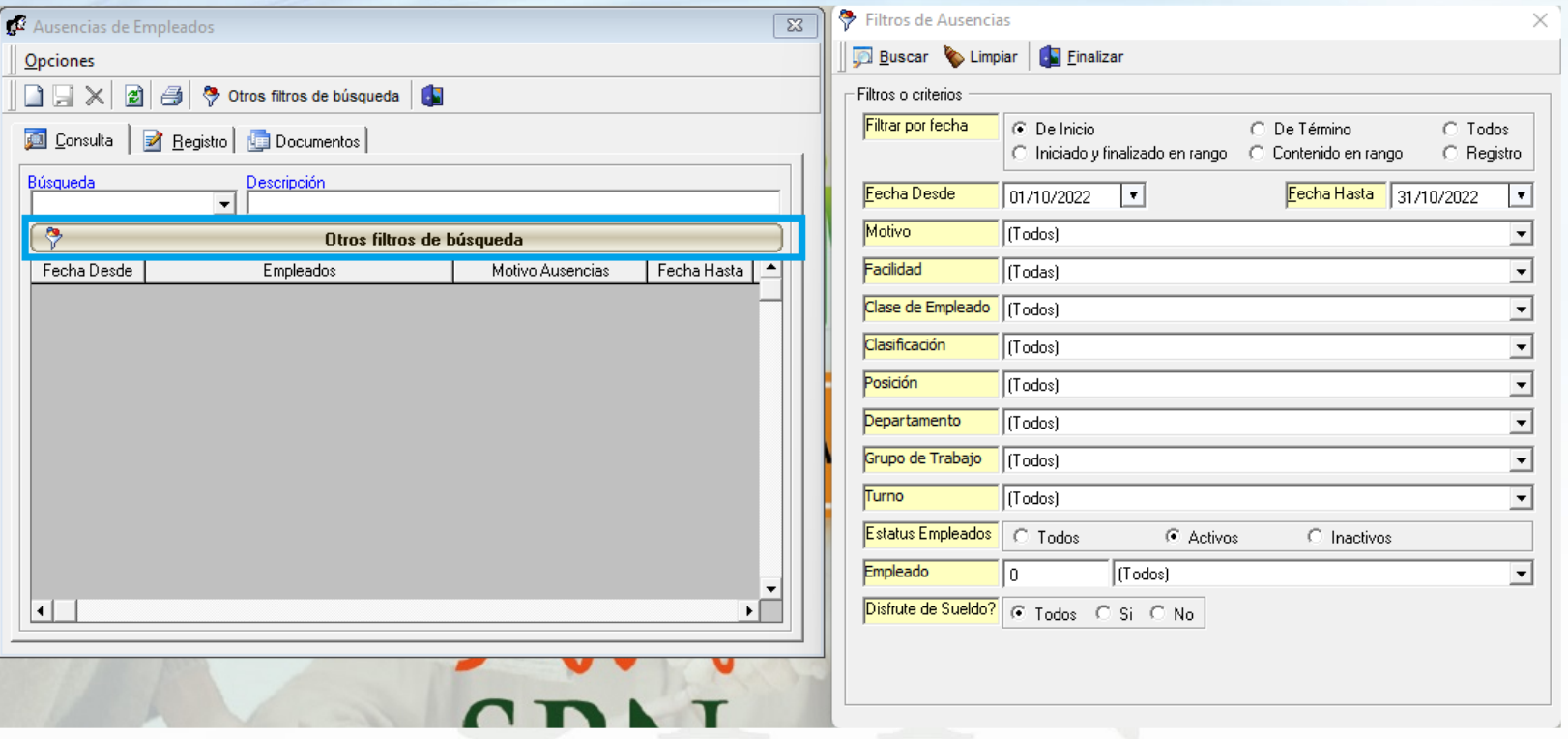

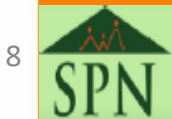

## <span id="page-8-0"></span>**Registro de ausencias a empleados que no ponchan Editar registros**

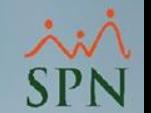

• En caso de querer editar un registro, realizamos los pasos siguientes:

**Paso 1.** Dobleclick en el registro a editar.

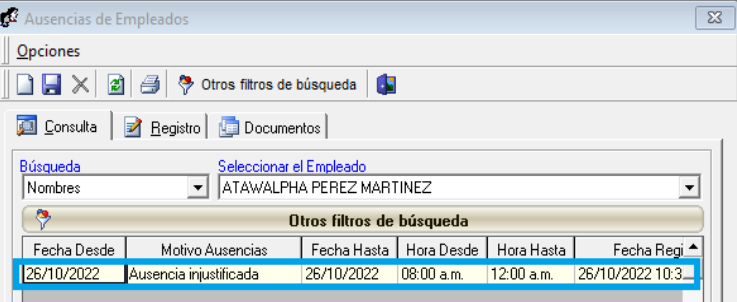

**Paso 2.** Editamos el registro seleccionado y guardamos.

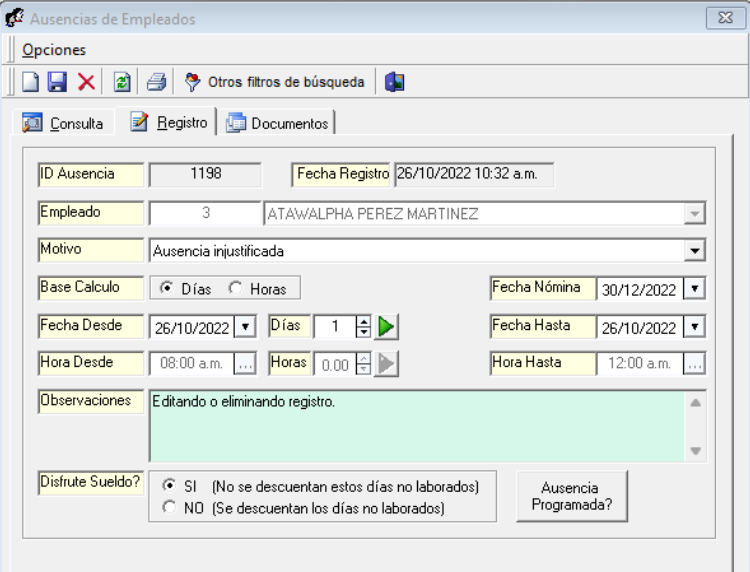

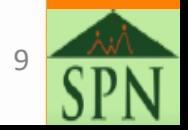

### <span id="page-9-0"></span>**Registro de ausencias a empleados que no ponchan Reportes de Ausentismos**

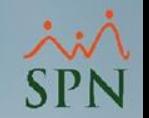

• En la ruta: "Opciones – Imprimir" encontramos un filtro ampliado donde podemos definir el origen del registro (Personal o Web) e imprimir el reporte.

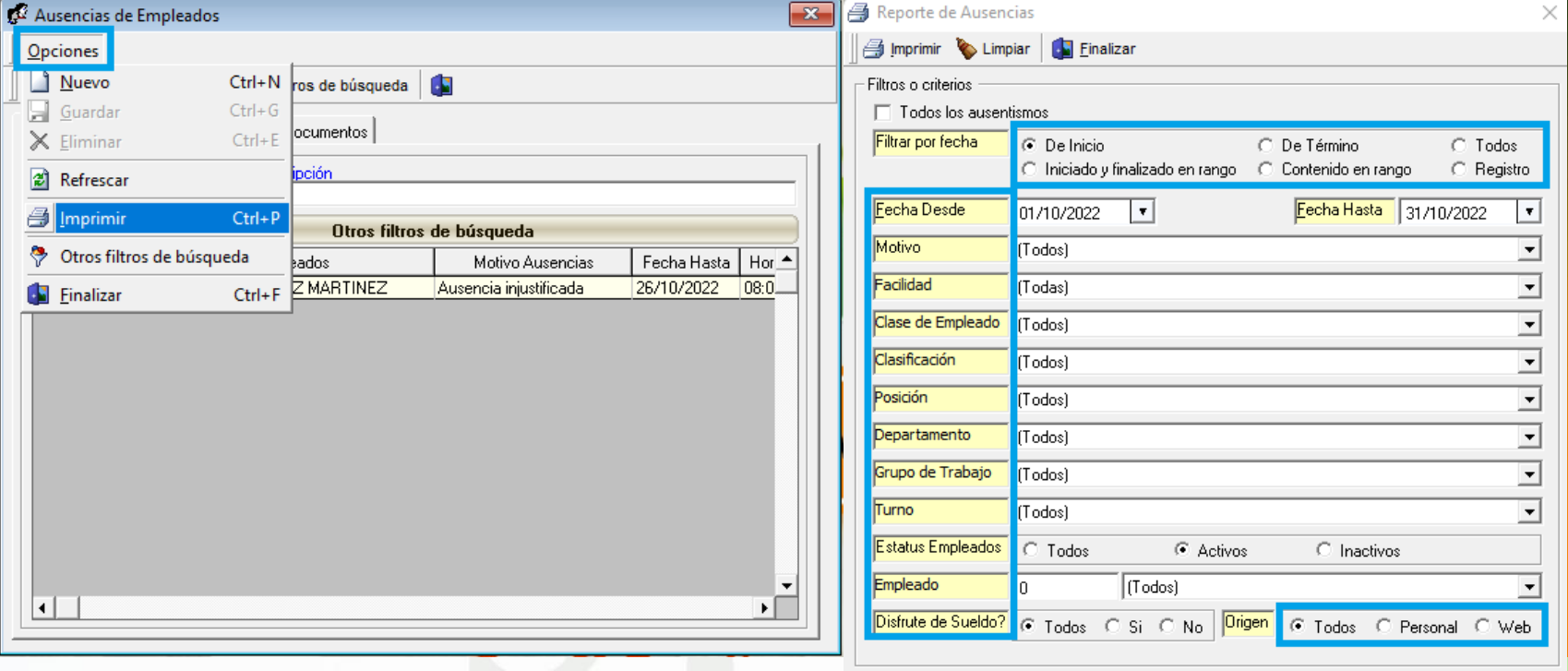

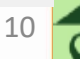

### **Registro de ausencias a empleados que no ponchan Reporte de Ausentismos**

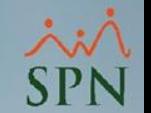

• De esta forma sale el reporte de acuerdo a los criterios elegidos para la búsqueda, tomando en cuenta que el motivo de las ausencias de No Ponche es "Ausencia Injustificada".

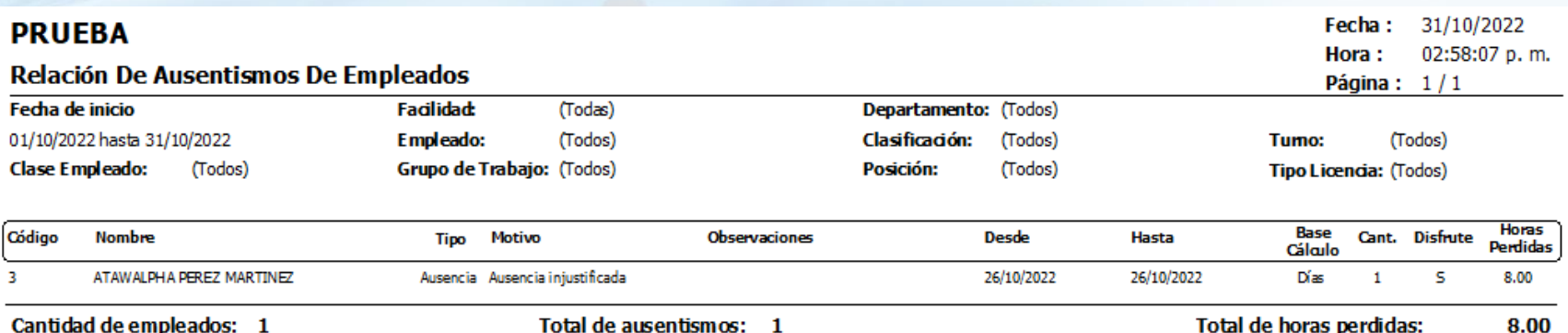

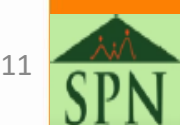

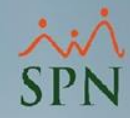

# **Registro automático de ausencias a empleados que no ponchan en T&A**

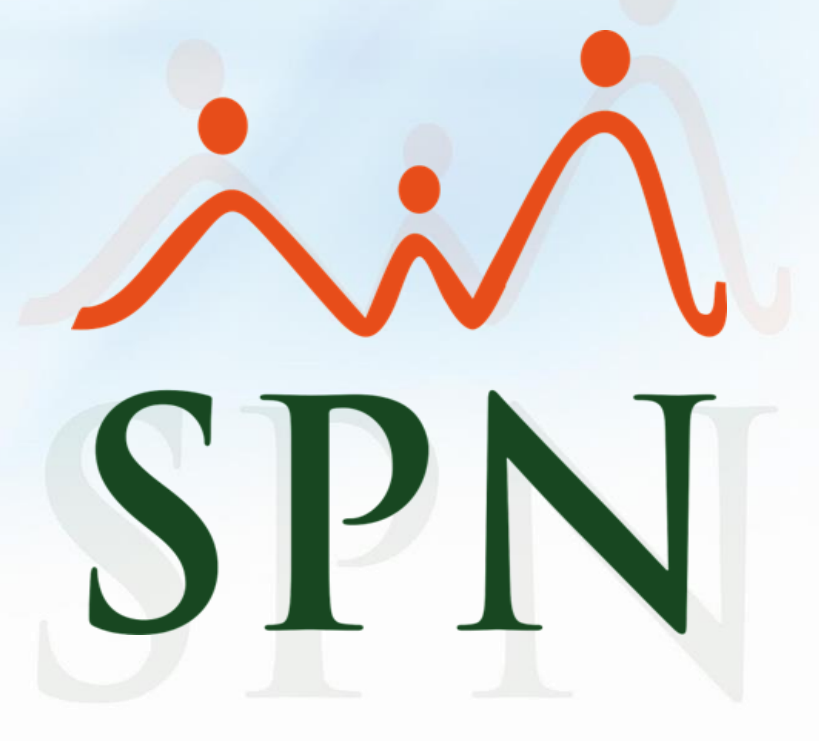